## 「ならしんWEBーFB」

(個人事業主・法人向けインターネットバンキング)

# 平成 25 年 2 月 18 日(月)~新システムへ移行・ 平成 25 年 2 月 16 日(土)・17 日(日)臨時休止

のお知らせ

いつも当金庫の「ならしんWEB-FB」をご利用いただき、誠にありがとうござ います。

さて、当金庫ではインターネットバンキングサービス向上を目指し平成25年2月 18日(月)に新システムへ移行させていただくこととなりました。

大変ご迷惑をおかけいたしますが、平成25年2月16日(土)·17日(日)の 2日間、「ならしんWEB-FB」を臨時休止させていただきます。何卒ご了承賜り ますようお願い申し上げます。

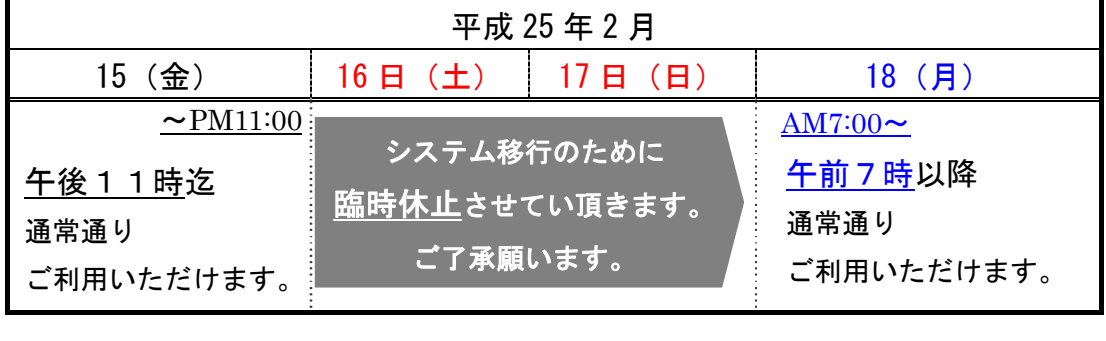

新システムにおいて、いくつかご確認いただきたい事項がございます。

以下の通り取り纏めましたので、大変お手数をおかけいたしますが、ご一読願い ご対応の程お願い申し上げます。

 今後も一層サービスの向上に努めてまいりますので、引き続き、「ならしんWEB -FB」をご愛顧くださいますよう重ねてお願い申し上げます。

平成25年 1月

## ◎奈良信用金庫

## <目 次>

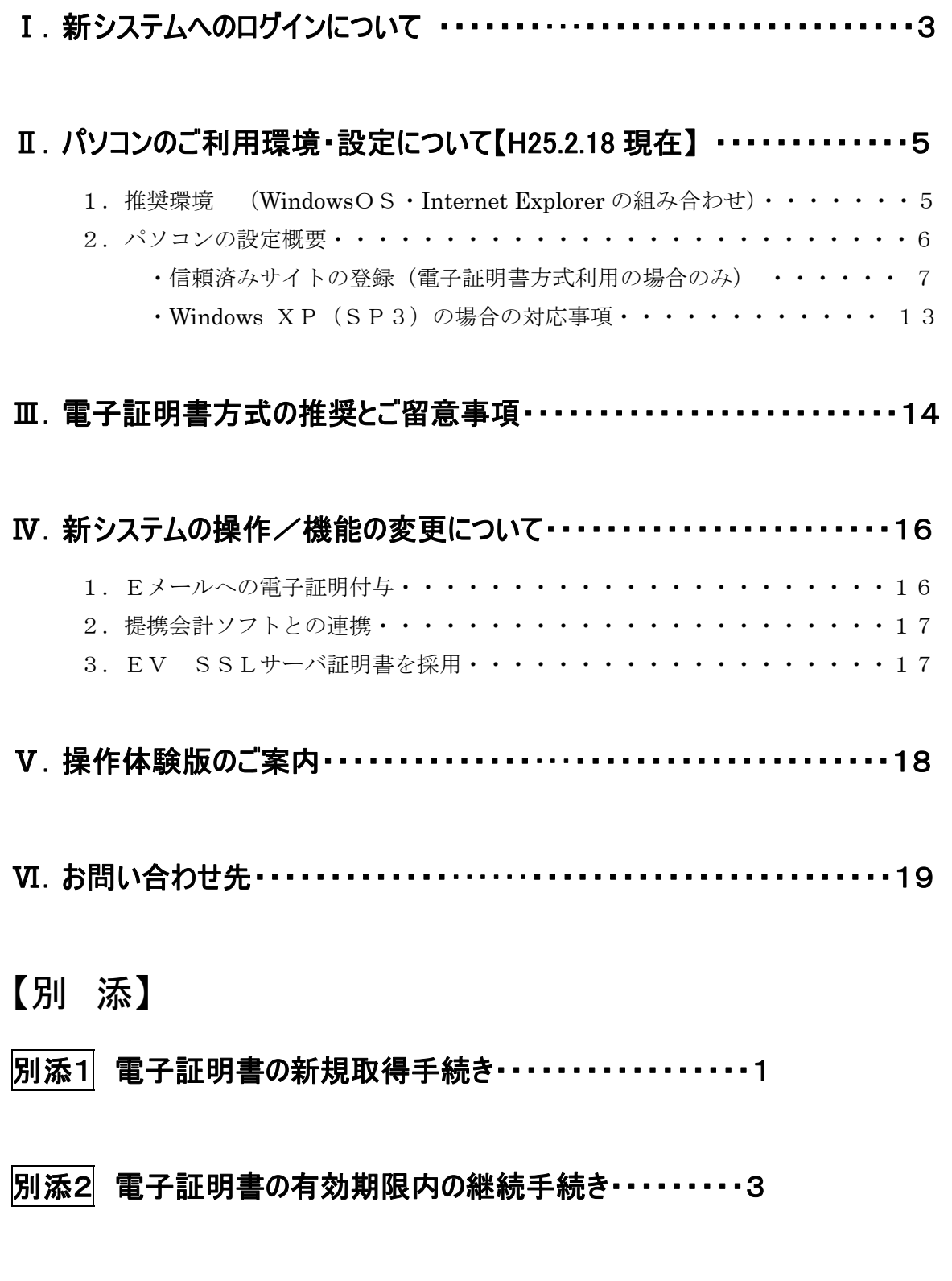

## Ⅰ. 新システムへのログインについて

#### 1.ログインまでの流れ

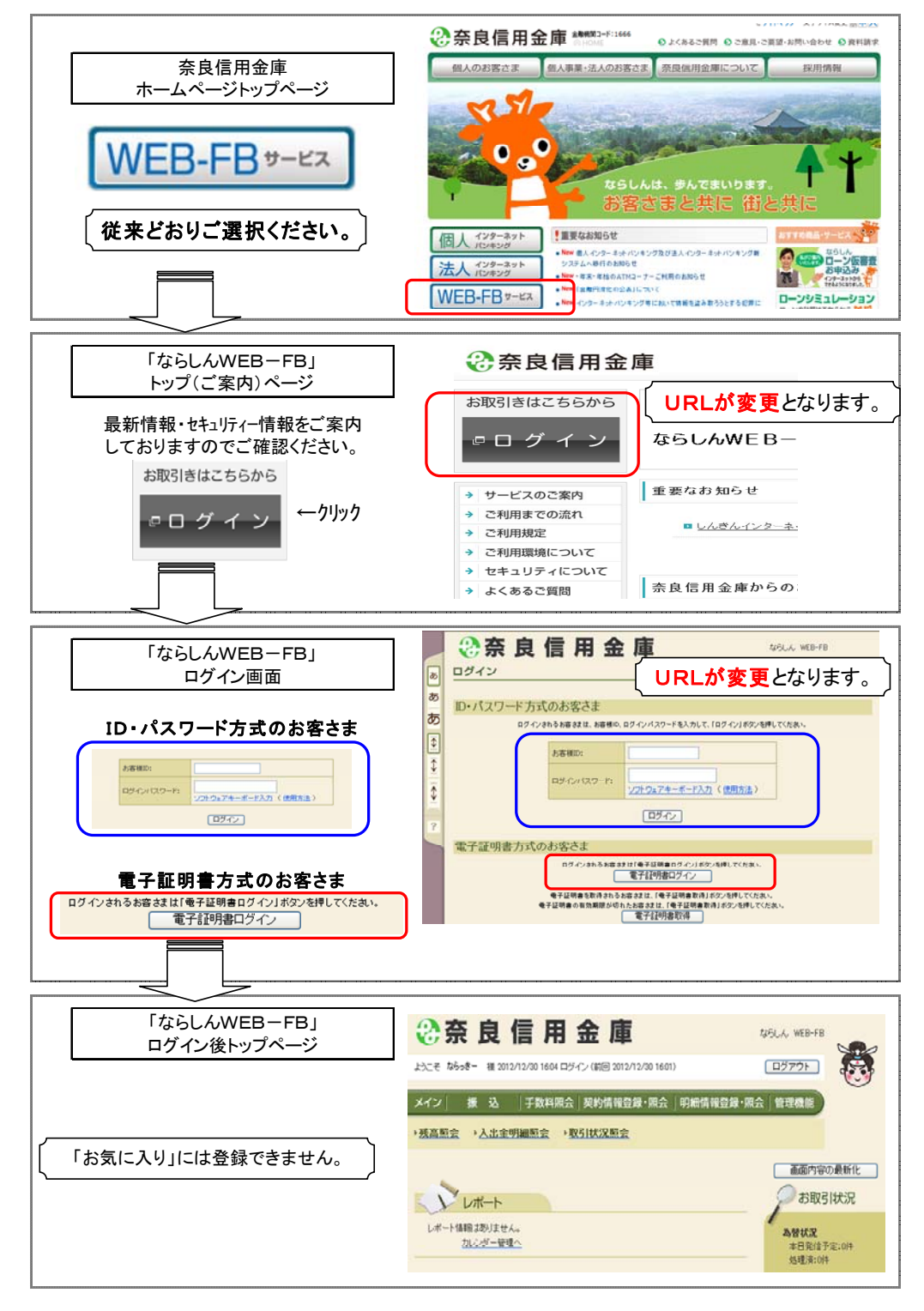

※表示画面については、開発中のものであり、実際の画面とは異なる場合があります。

(1) 「お気に入り」への登録

ログイン画面のURLは、システム移行に伴い変更させていただきますので、 当金庫ホームページからログインをお願いします。

ログイン画面をお気に入りに登録してご利用されているお客様は、

新システムのログイン画面のURLまたは「ならしんWEB-FB」のトップペ ージを「お気に入り」へ再登録をお願いします。

「ならしんWEB-FB」トップページを登録いただくことで当金庫からのセキ ュリティ情報を含めた最新のお知らせを確認いただくことができます。

なお、旧ログイン画面のURLを指定された場合でも、当面、自動的に新システ ムへ転送(リダイレクト)をいたしますが、お客様のパソコン内に古いログイン画 面情報(一時ファイル)が残っている場合、正しいログイン画面が正しく表示され ないこともありますので、新システムのログイン画面のURLまたは「ならしんW EB-FB」のトップページを「お気に入り」へ再登録をお願いします。

#### 2. ログイン ID・ログインパスワード等のパスワード

新システムのお客様ID、ログインパスワード、登録確認用パスワード、承認用パ スワードおよび都度振込送信確認用パスワード等パスワードについては変更ありま せん。現在と同じものをお使いください。

#### Ⅱ.パソコンのご利用環境について【H25.2.18 現在】

#### 1. 推奨環境 (WindowsOS・Internet Explorer の組み合わせ)

以下の Windows パソコンのみでのご利用となり、スマートフォンやタブレットは推 奨環境対象外とさせていただきます。

また、Windows8は、現時点では推奨対象外とさせていただきます。

推奨環境対象外のOSやブラウザを新システムでご利用される場合は、お客様の責 任においてご使用いただくことをご了解お願いいたします。

なお、推奨環境においてもセキュリティ上の脆弱性を防止するため、最新のセキュ リティパッチの適用、ウィルス対策ソフトの導入を必ず実施するようお願い致します。

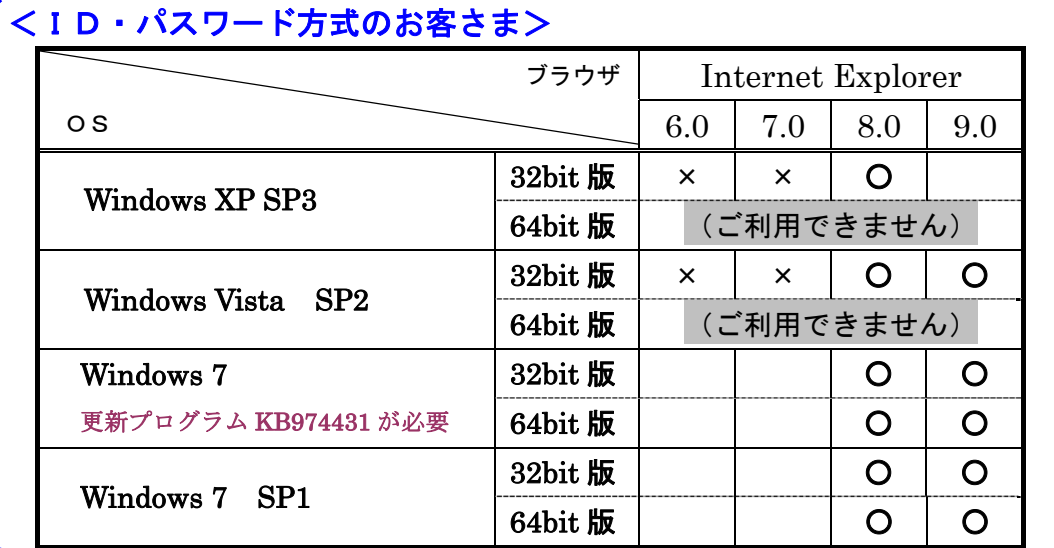

#### <電子証明書方式のお客さま>

Ĩ,  $\ddot{\phantom{a}}$ 

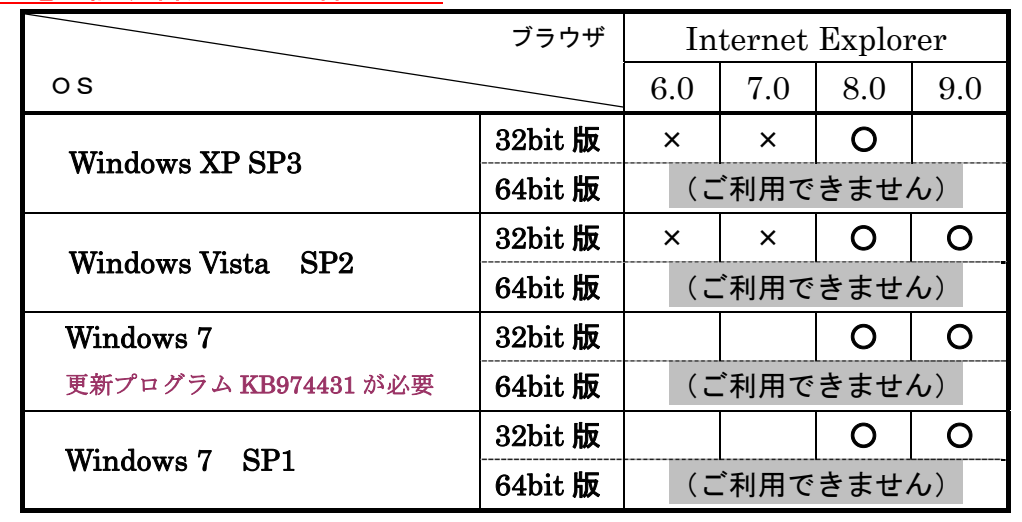

### 2. パソコンの設定概要

本サービスをご利用いただく管理者/利用者の方々には、以下の設定が必要となります。

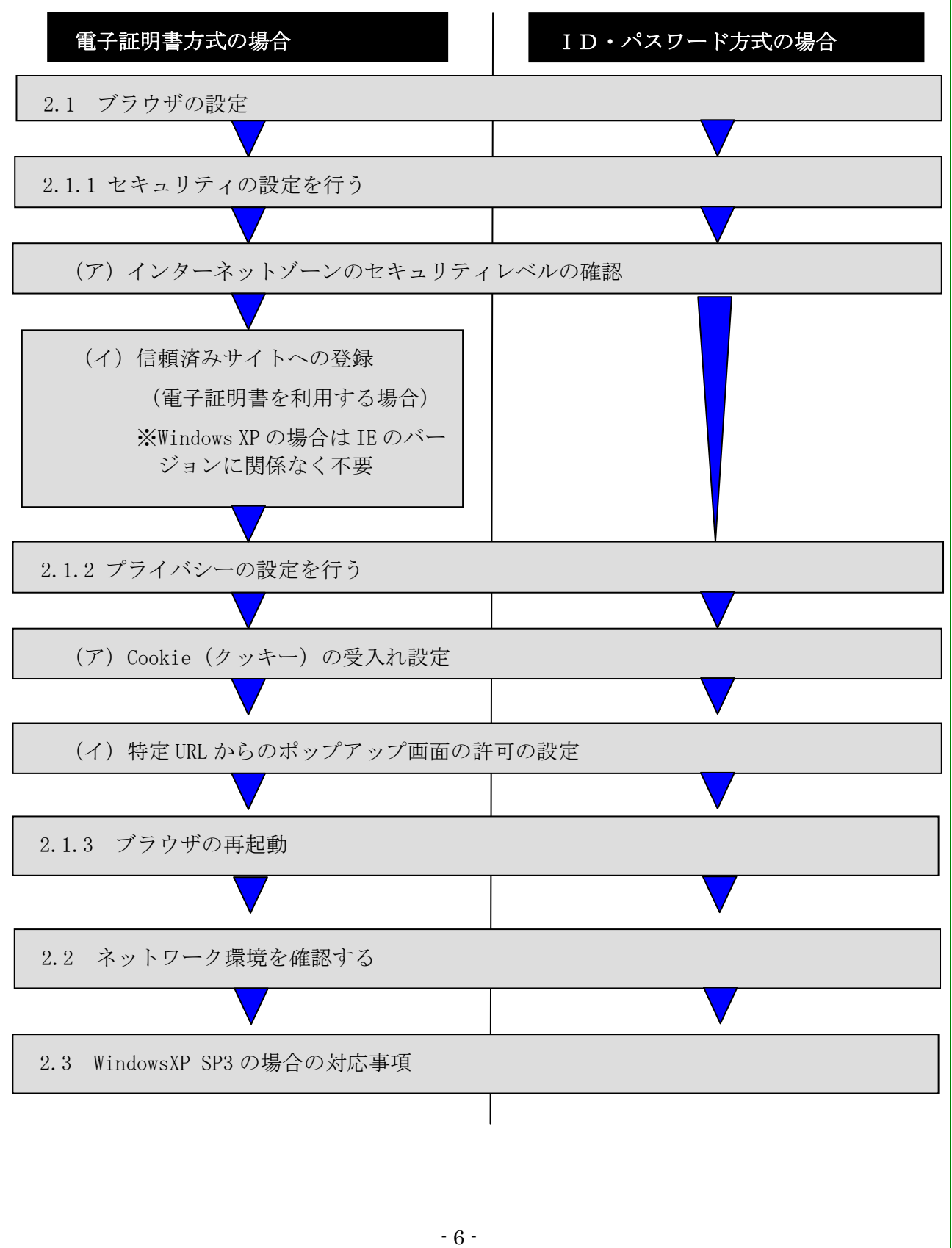

#### 2.1 ブラウザの設定

IE8、IE9のブラウザにおいて、以下の手順でインターネットオプションを設 定します。

①Internet Explorer(ブラウザ)を起動します。

②Internet Explorer のメニューの【ツール】(または歯車マーク)をクリックし、「インターネ ットオプション」を表示します。

#### 2.1.1 セキュリティの設定を行う

セキュリティの設定として以下を確認します。

- ・インターネットゾーンのセキュリティレベルが「中高」(規定レベル)になっていること。
- ・信頼済みサイトへの登録(電子証明書を利用する場合)

※Windows Vista および Windows 7 をご利用の方が対象です。

#### (ア)インターネットゾーンのセキュリティレベルの確認

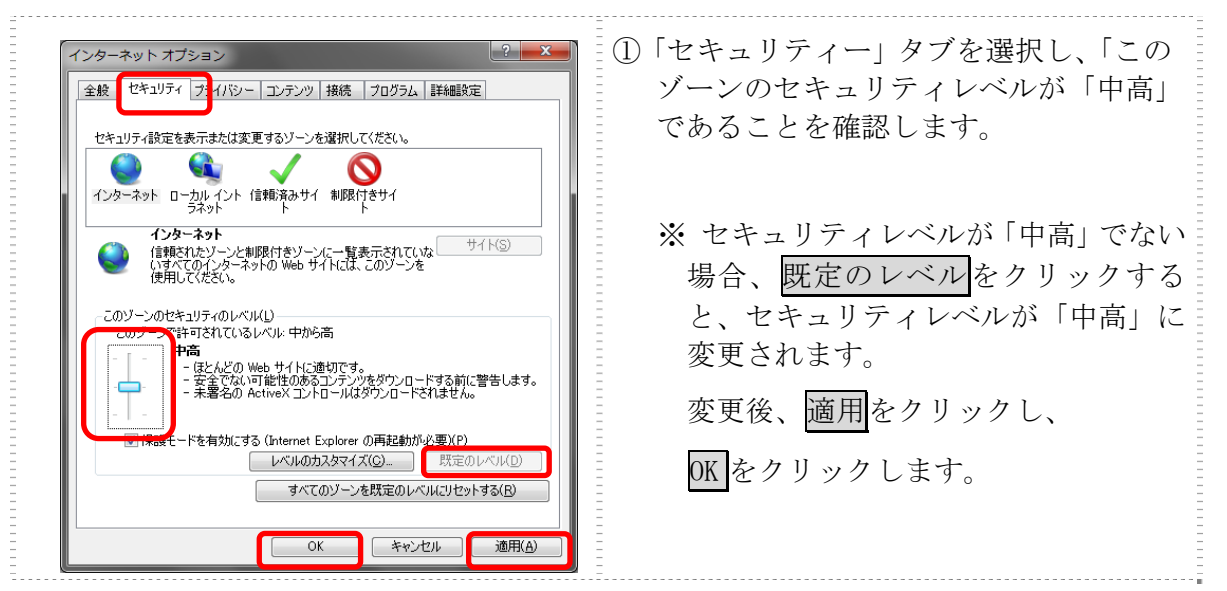

#### (イ)信頼済みサイトへの登録(電子証明書を利用する場合)

Windows Vista および Windows 7 で電子証明書をご利用される場合、次のURLを信 頼済みサイトへ登録してください。

なお、「信頼済みサイト」のセキュリティレベルは既定のレベルである「中」に設定 されている事をご確認ください。

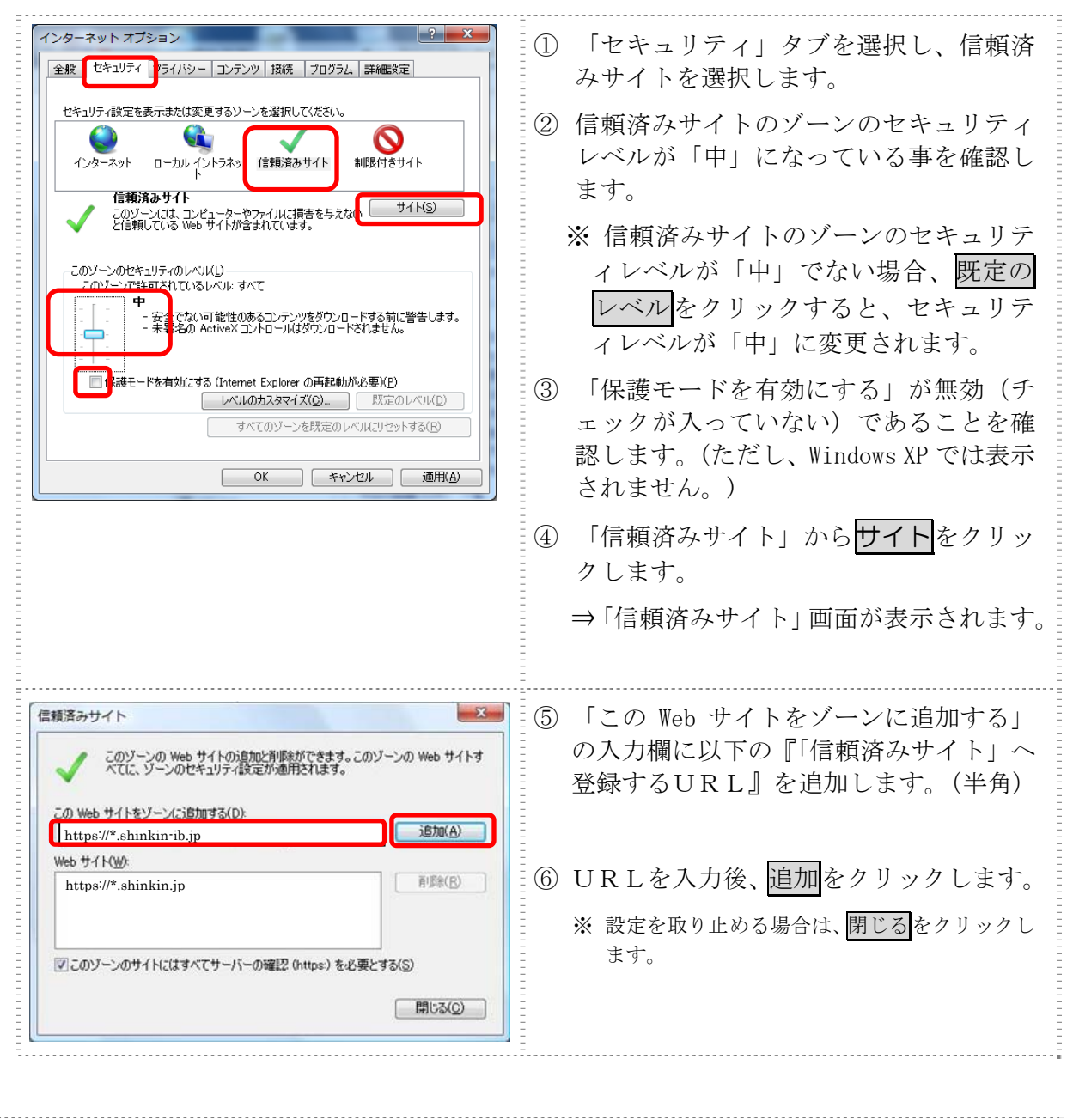

●「信頼済みサイト」へ追加するURL https://\*.shinkin-ib.jp(「ならしんWEB-FB」をご利用の場合) https://\*.shinkin.jp (「でんさいサービス」(サービス提供予定)をご利用の場合)  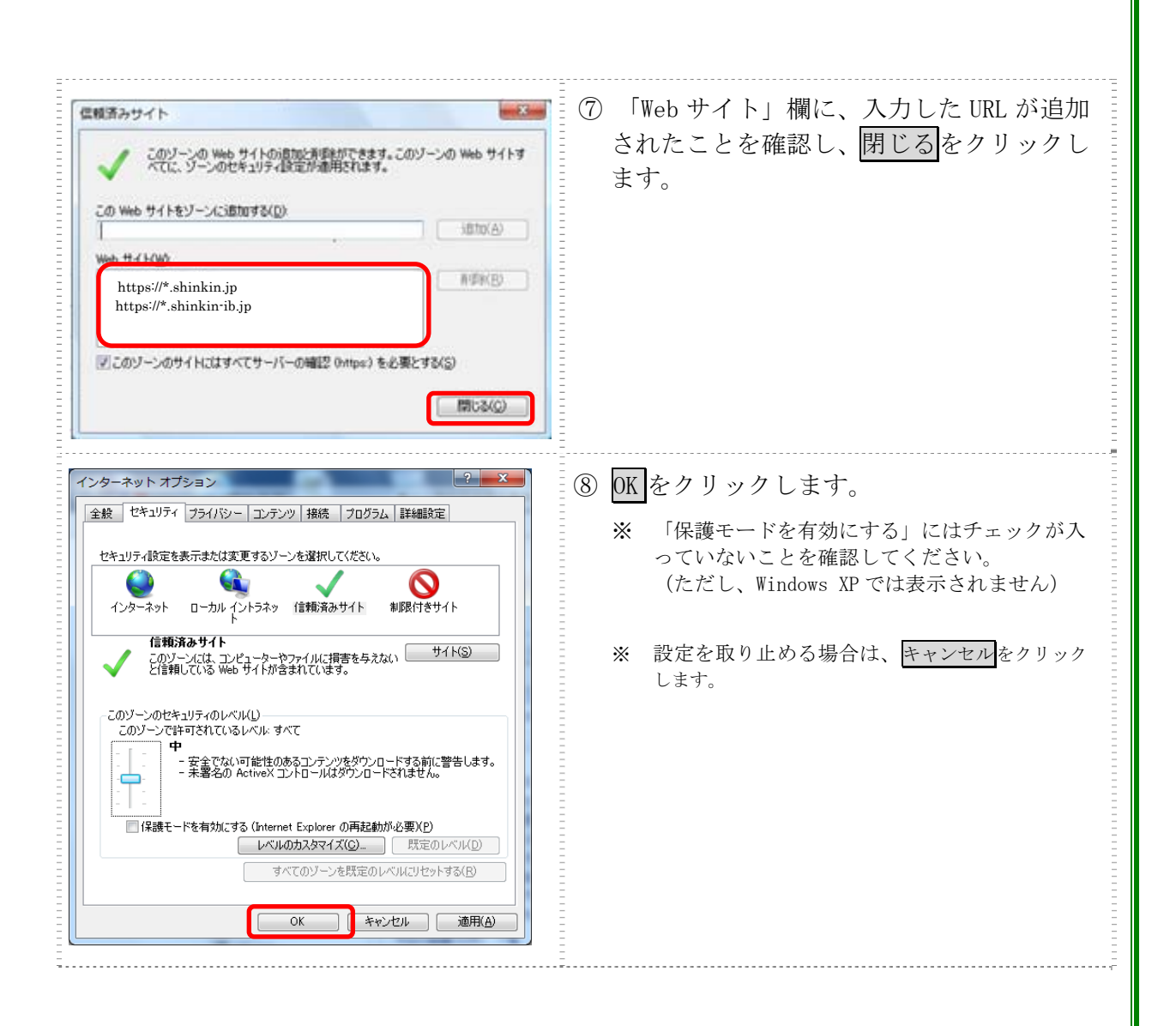

2.1.2 プライバシーの設定を行う

プライバシーの設定として以下を確認します。

- ・Cookie(クッキー)の受入れ設定
- ・特定 URL からのポップアップ画面の許可の設定

(ア)Cookie(クッキー)の受入れ設定

ブラウザの Cookie について、プライバシーレベルを「中‐高」以下(「すべての Cookie をブロック」、「高」以外)にする必要があります。

なお、既定レベルは「中」です。

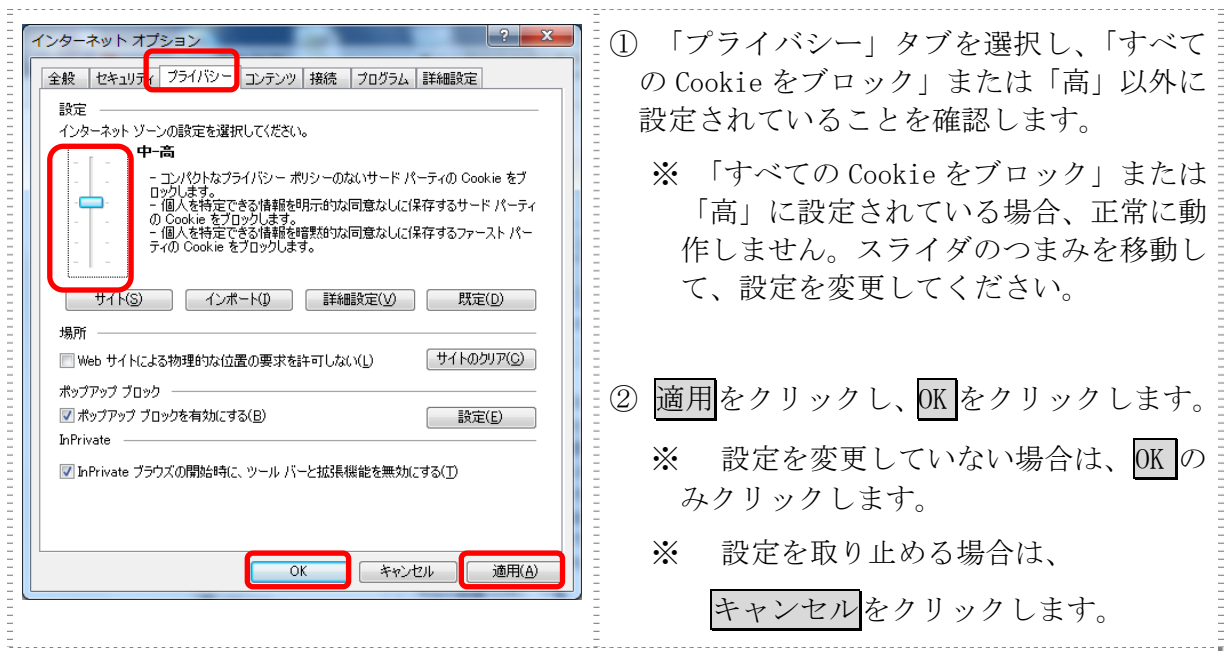

(イ)特定 URL からのポップアップ画面の許可の設定 ご利用になるパソコンについて、以下の設定を行ってください。

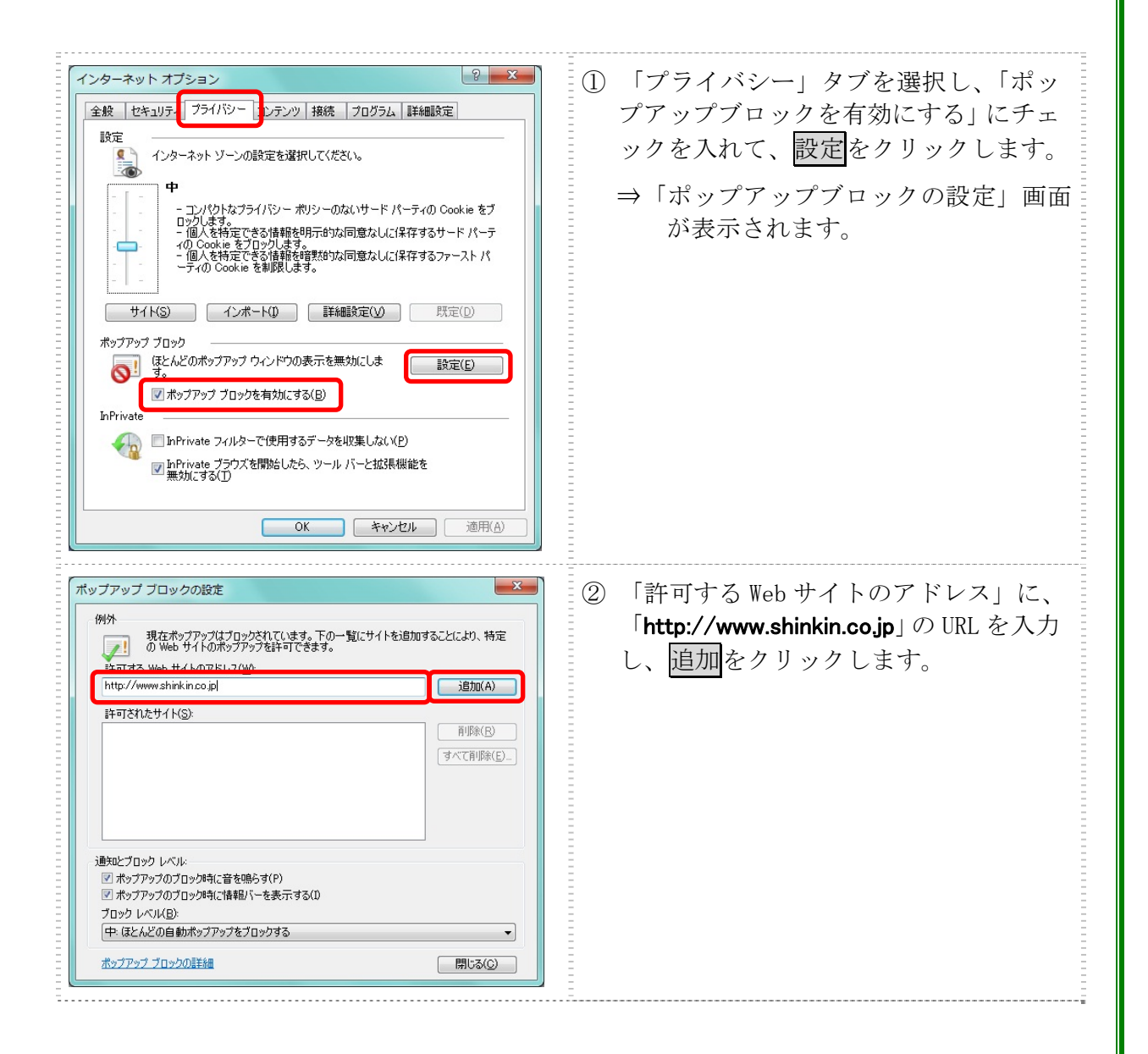

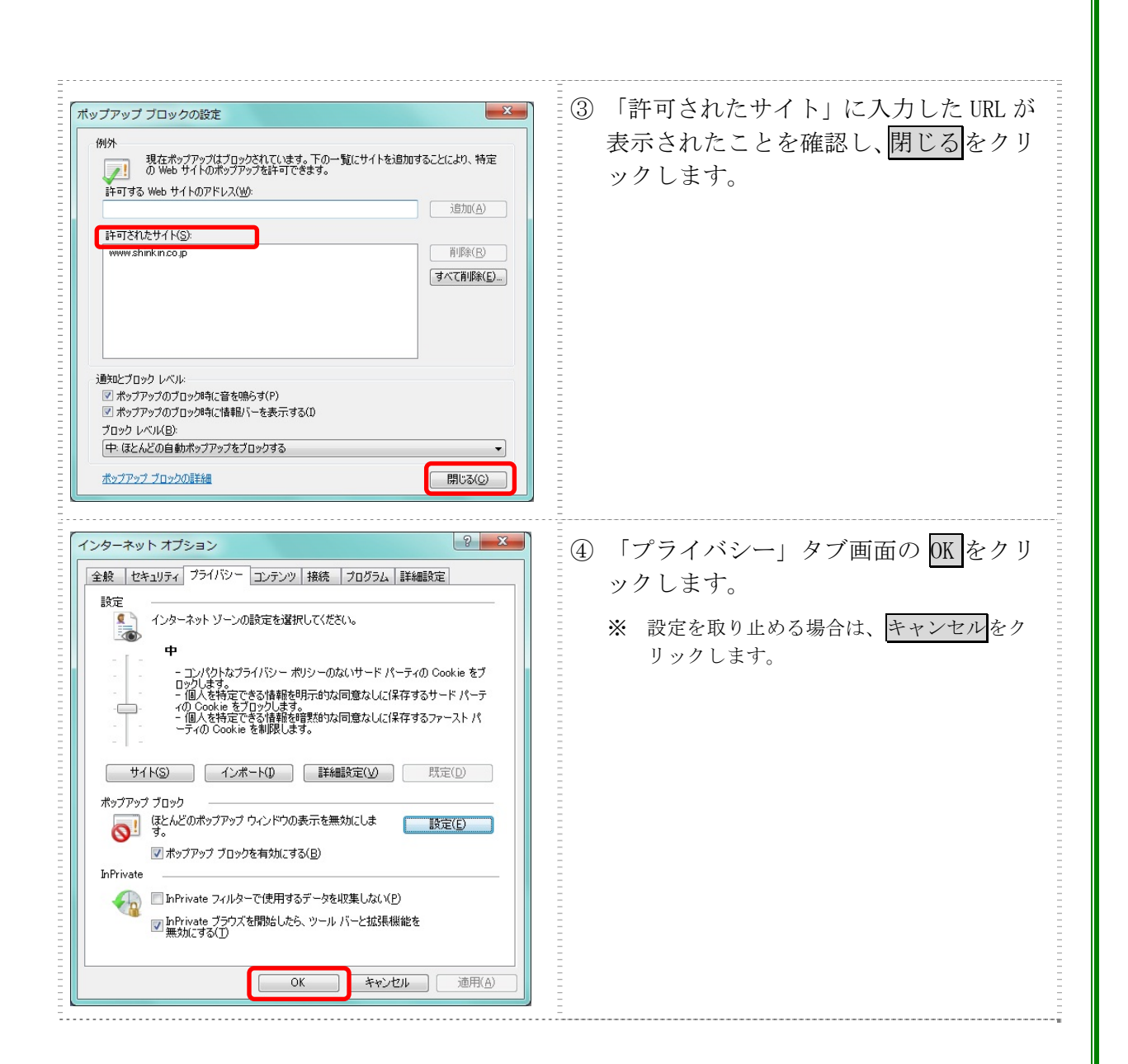

2.1.3 ブラウザの再起動

インターネットオプションの設定内容を反映するため、全てのブラウザを閉じてから再起 動してください。

### 2.2 ネットワークの設定を確認する

信頼済みサイトへ登録した場合であってもログイン画面が表示されない等の不具合が発生 した場合は、お客様のネットワーク環境において、ブラウザで設定した信頼済サイトがファ イヤーウォール等でブロックされていないかご確認ください。

なお、ファイヤーウォールの設定詳細については、お客様のネットワーク管理者にご確認 ください。

2.3 Windows XP(SP3)の場合の対応事項

Windows XP(SP3)をご利用のお客様につきましては、上記設定の他に以下の確認/設定をお 願いします。

信頼済みサイトに以下のURLが登録されていないこと https://\*.shinkin-ib.jp https://\*.shinkin.jp ・SmartScreen フィルター機能を有効にする設定

(ア) SmartScreen フィルター機能を有効にする設定 (IE8)

インターネットバンキングのログイン画面にアクセスした際に、ブラウザのアドレス バーを緑色に表示するため、「SmartScreen フィルター機能」を有効にします。

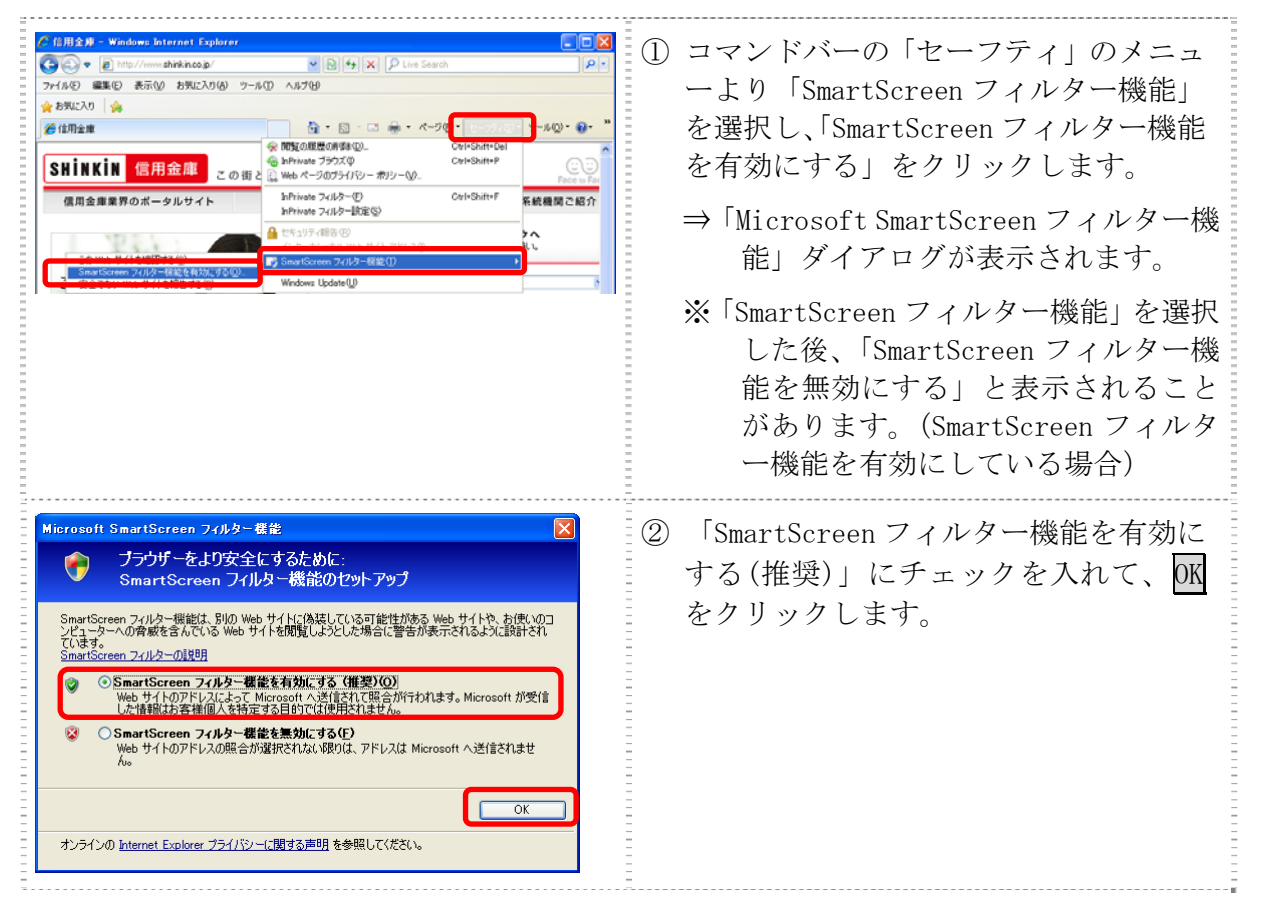

#### Ⅲ.電子証明書方式の推奨とご留意事項

当金庫では、お客さまのセキュリティを高めるために、「ならしんWEB-FB」 ログインに際して、電子証明書方式によるログインを推奨させていただきます。

電子証明書とは、電子的に作られた身分証明書です。電子証明書をパソコンに保存 し、本サービス利用時に電子証明書を提示することにより、お客さまご本人であるこ とを確認させていただくために使用していただきます。

現在、「お客さまID・ログインパスワード」にてご利用のお客さまも、 「電子証明書方式」ご利用への変更が可能ですので、ご検討願います。 詳しくは、お取引店窓口まで申出願います。

(1)信頼済みサイトへの登録

Windows Vista および Windows 7 をご利用のお客様につきましては、電子証 明書をご利用する際には、ブラウザの「オプション」メニューから「インターネ ットオプション」/「セキュリティ」を選択し、「信頼済みサイトの登録」をお 願いします。(Windows XP をご利用の方は登録不要です。)

設定方法は、-7- ~ -9- を参照願います。|

#### (2)電子証明書の新規取得

新システムにおける電子証明書の新規取得は、別添1「電子証明書の新規取得 手続き」を参照ください。

(3)現在ご使用いただいている電子証明書の更新

現在、ご使用いただいている電子証明書は、新システム移行後もそのままご利 用いただけます。

ただし、新システムでは、電子証明書有効期限切れ後の更新可能期間が

「180日以内」から「90日以内」に変更となります。 有効期限が、平成24年11月19日までに到来していたお客 様は新システムでの更新手続きができなくなります。

現行システムで、有効期限が近づいた電子証明書の更新を依頼する旨の

Eメール「奈良信用金庫から〇〇会社様へ重要なお知らせ」を受信されたお客 様においては、速やかに現行システムで電子証明書を更新いただくようお願いい たします。

万が一、現行システムにおいて更新期限が過ぎてしまった場合は、当金庫のお

取引店に再発行のお手続きをお申出ください。

(4)電子証明書の更新

本日日付が、平成25年2月18日の場合

| ケース                                                         | 電子証明書<br>有効期限日    | 対処方法                                                                              |
|-------------------------------------------------------------|-------------------|-----------------------------------------------------------------------------------|
| 電子証明書の<br>有効期限内の更新                                          | (例)<br>平成25年2月28日 | 別添2<br>「電子証明書の有効期限<br>内の更新手続き」を実施<br>願います。                                        |
| 電子証明書の<br>有効期限後<br>90日以内の更新                                 | (例)<br>平成25年1月31日 | 別添1<br>「電子証明書の新規取得<br>手続き」を実施願います。                                                |
| 万が一、<br>新システムにおいて<br>電子証明書の<br>有効期限切れ後<br>90日を超えてしま<br>った場合 | 平成24年11月19日<br>以前 | 管理者の場合は<br>当金庫お取引店まで再発<br>行のお手続きをお申出く<br>ださい。                                     |
|                                                             |                   | 利用者の場合は、<br>管理者による電子証明書<br>の再発行のあと、<br> 別添1 「電子証明書の新<br>規取得手続き」と同じ手<br>続きを実施願います。 |

## Ⅳ.新システムの操作/機能の変更について

#### 1. Eメールへの電子署名の付与

通知Eメールに電子署名を付与します。(セキュアメールIDを導入)

メールの送信元の実在性、および電子メールの内容が通信途中で改ざんされていな いことの確認ができ、フィッシング対策として有効です。

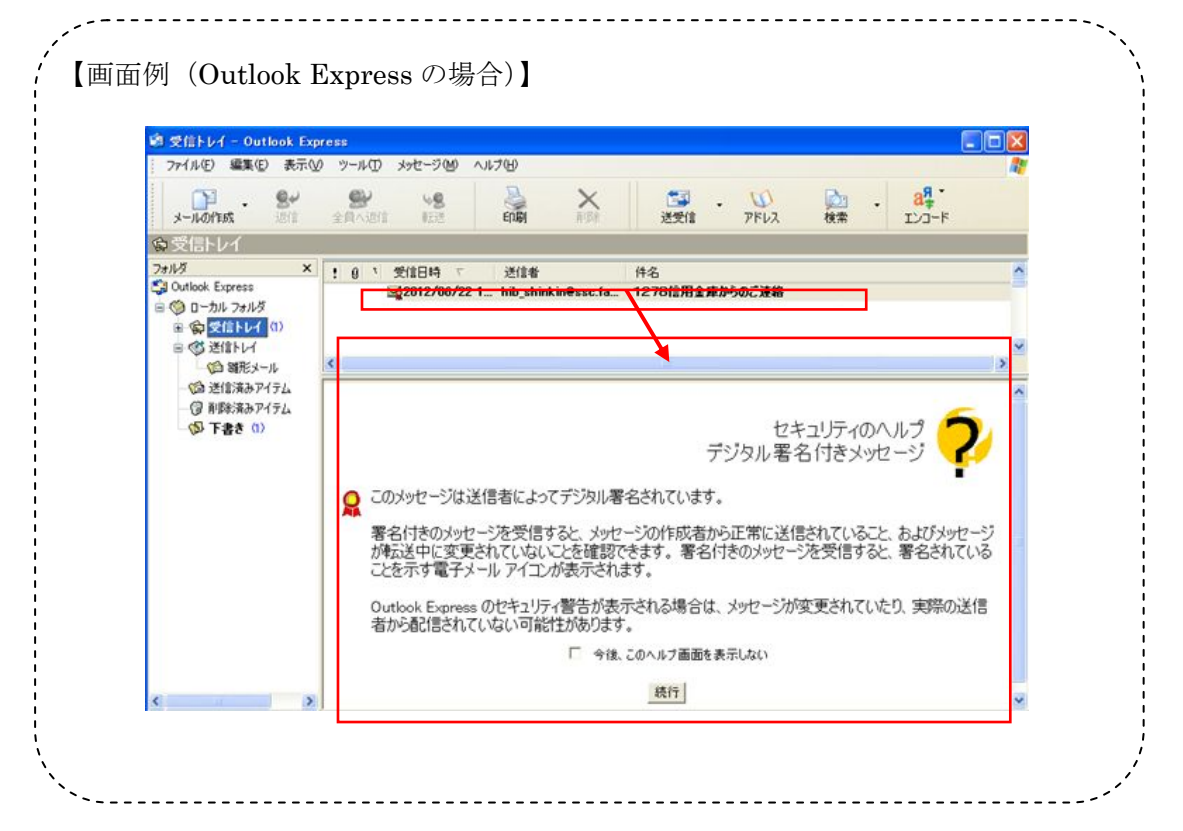

#### 送信元Eメールアドレスの変更

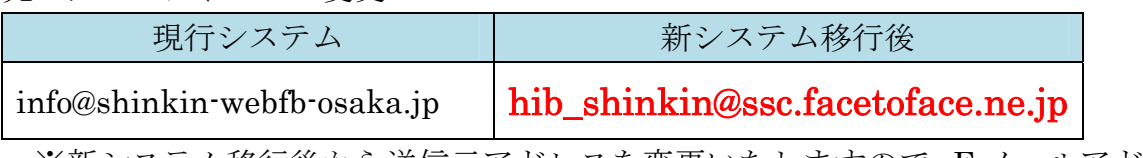

 ※新システム移行後から送信元アドレスを変更いたしますので、E メールアド レスの受信制限設定をされているお客様は、新しい送信元アドレスの受信許 可設定をお願いします。

#### 2. 提携会計ソフトとの連携

入出金明細照会画面より、提携会計ソフトに取り込み可能な入出金明細ファイル(C SVファイル)の出力ができます。

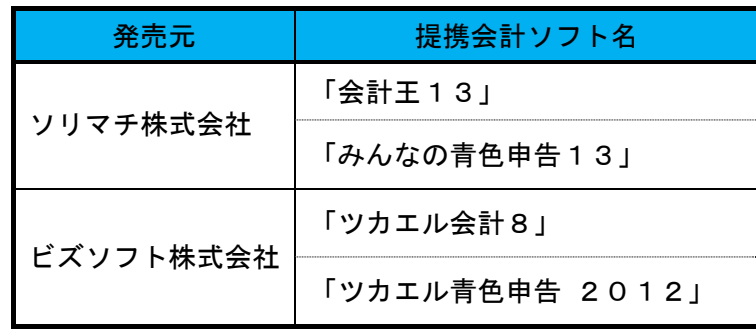

【入出金明細照会】

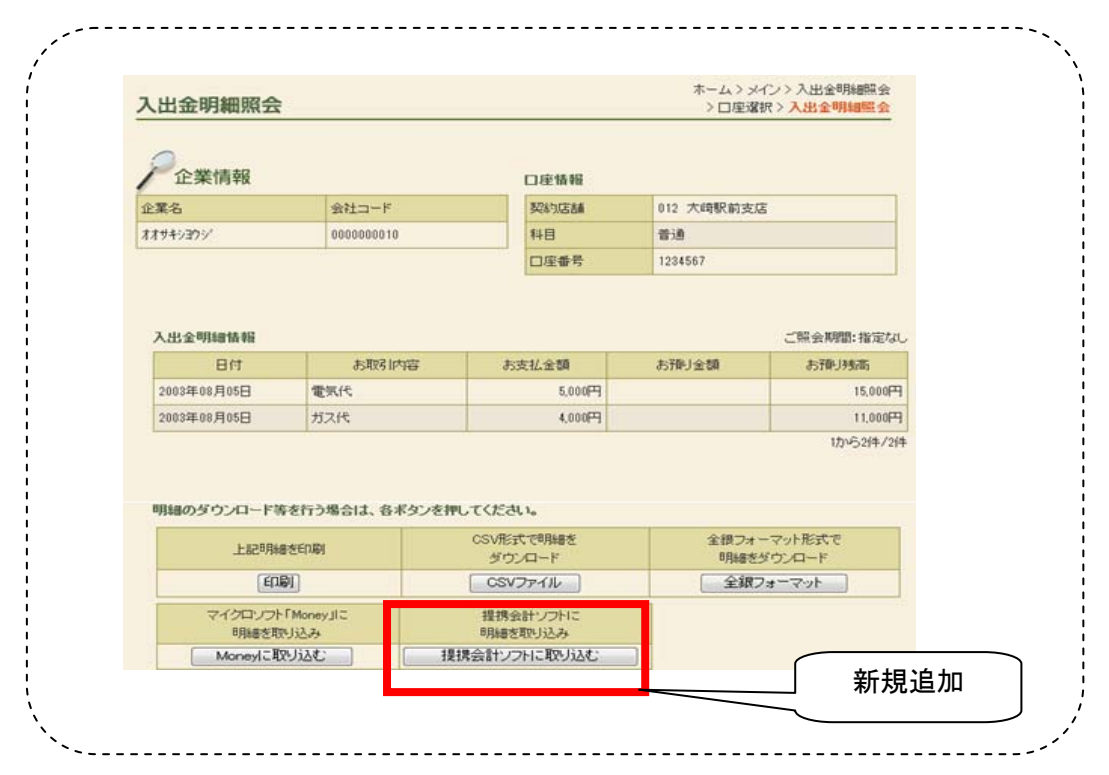

#### 3.EV SSLサーバ証明書を採用

 「Internet Explorer 7.0」以上のブラウザから「ならしんWEB-FB」のログイ ン画面へアクセスした際に、ブラウザのアドレスバーが緑に変わり、フィッシングサ イトとの判別が視覚的にできるようになります。

## Ⅵ.操作体験版のご案内

新システムの操作体験版をご用意いたしました。

## 【URL】

http://www.shinkin.co.jp/tib/demo/hib\_k/fb\_jc/WFBLIN/index.html

※当金庫では、現在ご提供していない機能が操作体験版には含まれておりますがご了承 願います。

## Ⅶ.お問い合わせ先

「ならしんWEB-FB」にかかるお問い合わせは、下記連絡先までお願いします。

奈良信用金庫 事務集中部 システム課 Tel:0743-54-3100

受付時間:平日 9:00 ~ 17:00

別添1 電子証明書の新規取得手続き (Windows 7 / I E9 の場合) ログイン ID·パスワード方式のお客さま ① 当金庫の「ならしんWEB-FB」の ログインされるお客さまは項目を入力して、「ログイン」式なンを押して下去い トップページを開いてください。 swam: ログインパスワード: ソフトウェアキーボード入力 (使用方法) ログイン ② 「電子証明書方式のお客様」の 電子認証方式のお客さま ログインされるお客さまは「モチは明書ログイン」ボタンを押してください。<br>- 電子経用書ログイン 電子証明書取得をクリックします。 ※ この画面は参考画面です。 ③ 「お客様ID」、「ログインパスワード」 を入力します。 しんきん電子証明書認証局 電子証明書取得 ⇒「電子証明書取得前処理中」画面が表 電子証明書取締に必要な本人認証を行います。<br>お客様IDとログインパ 示されます。 **BEH DSCuszn** ⇒電子証明書の取得前処理が完了後、自 【取得】 動的に次画面が表示されます。 しんきん電子証明書認証局 電子証明書取得前処理中 電子証明書取得前の処理中です。処理が完了するまで、Webブラウザを終了しないでください。<br>また、「中止」ボタンおよび「最新の情報に更新」ボタンの掉作も行わないでください。 ④ 取得をクリックします。 しんきん電子証明書認証局 電子証明書取得開始 ⇒「Web アクセスの確認」ダイアログが |電子証明書の取得を開始します。「取得」ボタンを押してください。<br>|<mark>※電子証明書</mark>の取得はインターネット/モンキングをご利用しなるバンコンにて行ってください。 取得 表示されます。 Web アクセスの確認 ⑤ はいをクリックします。 <br />
この Web サイトはユーザーの代わりにデジタル証明書の操作を実行 ※本画面は、2度表示されますので、 https://test03.shinkin-ib.jp/kydm/e/dient/userEnrollMS.htm?c e=0&r\_s=c148d8a90d592fc06eb3636350b4614969f6f68a それぞれはいをクリックします。 ユーザーの代わりにデジタル証明書を操作できるのは、既知の Web ー<br>サイトだけに制限する必要があります。<br>この操作を許可しますか? ⇒「電子証明書発行処理中」画面が表示

- 1 -

 $(tUV(Y))$ 

 $\boxed{\cup\cup\lambda\mathcal{R}(\underline{N})}$ 

されます

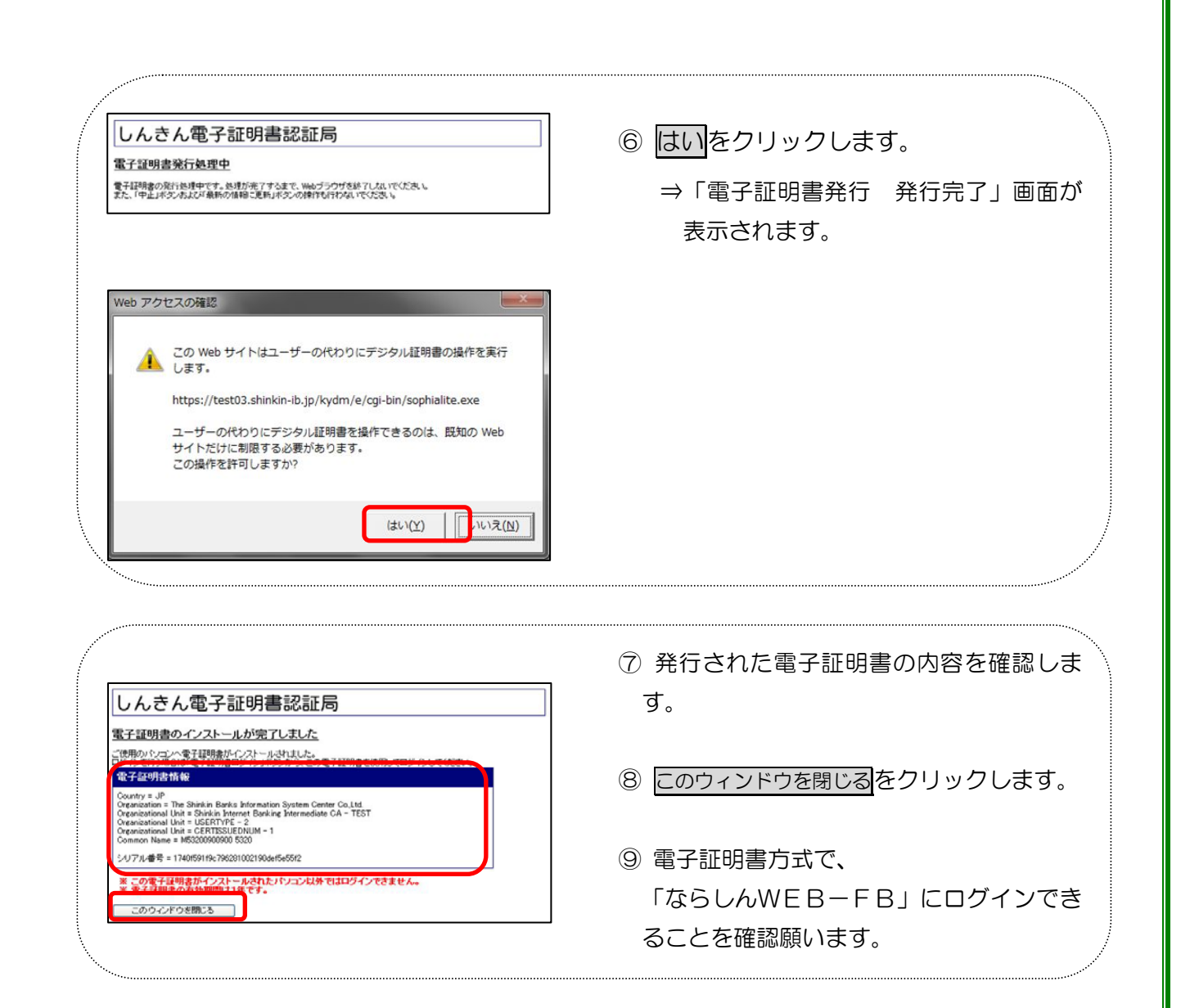

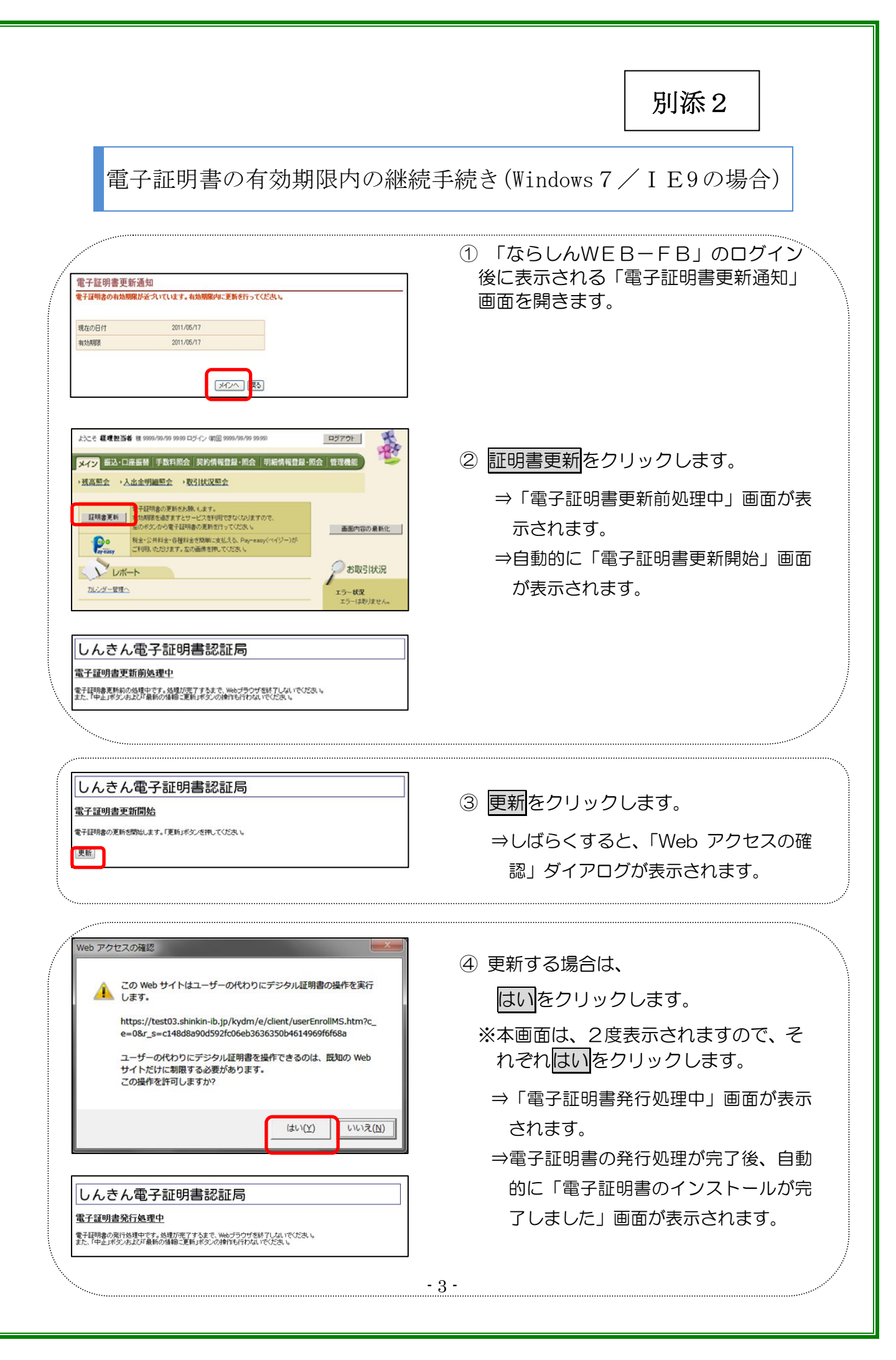

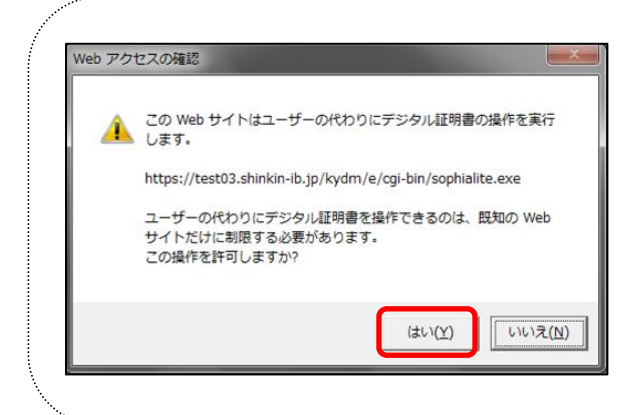

- ⑤ はいをクリックします。
	- ⇒「電子証明書発行 発行完了」画面が 表示されます。

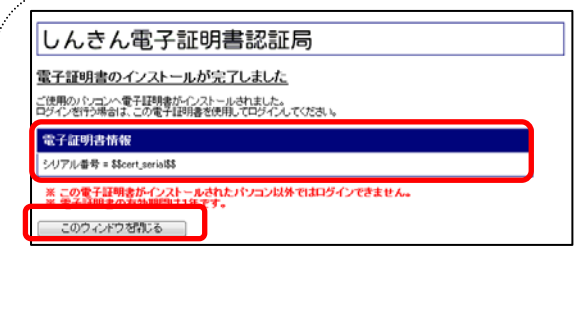

- ⑥ 発行された電子証明書の内容を確認しま す。
- のこのウィンドウを閉じるをクリックします。
- ⑧ 電子証明書方式で、 「ならしんWEB-FB」にログインでき ることを確認願います。